Your first page on Chrome should look something like this:

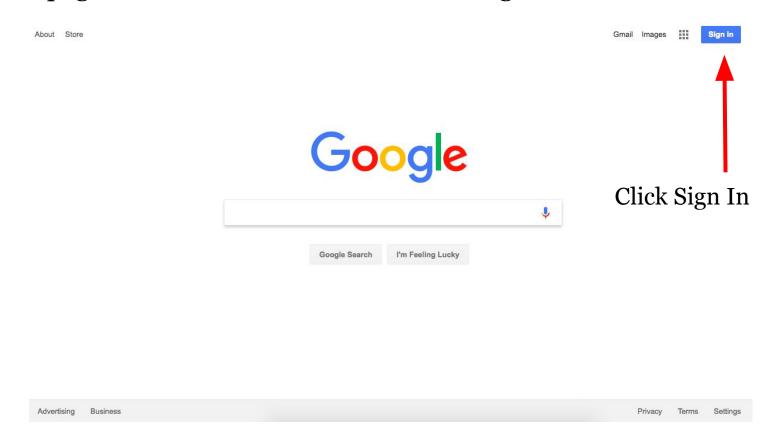

After you click "Sign In", you will see some options:

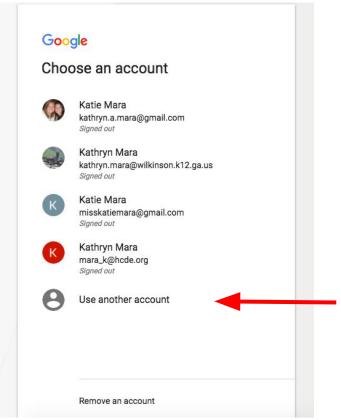

Sign in to your HCDE Google account. IF you don't know or have one, wait patiently and I will get to you.

After you sign in, you will go back to this screen.

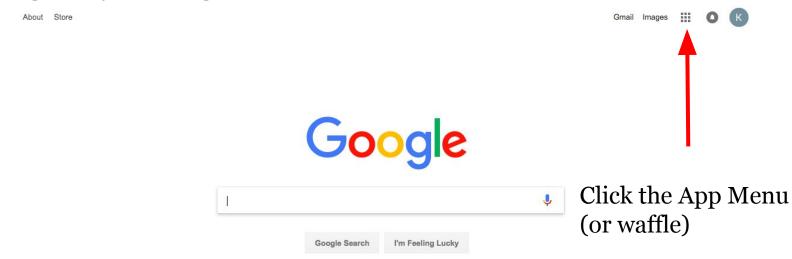

Advertising Business Privacy Terms Settings

You will see your App options.

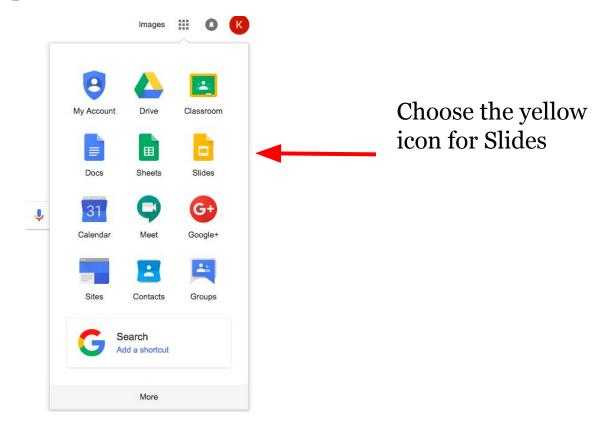

Slides homepage will open. Choose Blank.

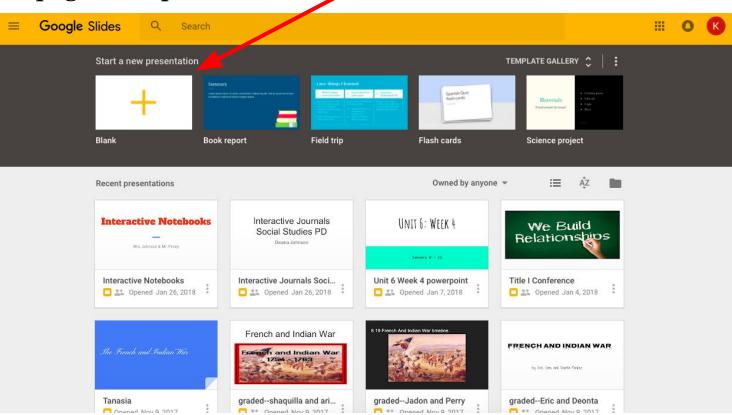

Your blank presentation will come up like this:

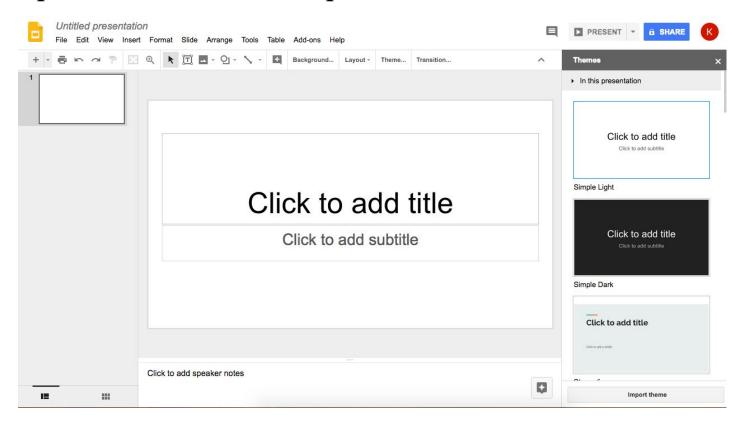

Change the title from "Untitled Presentation" to your block and your movement name

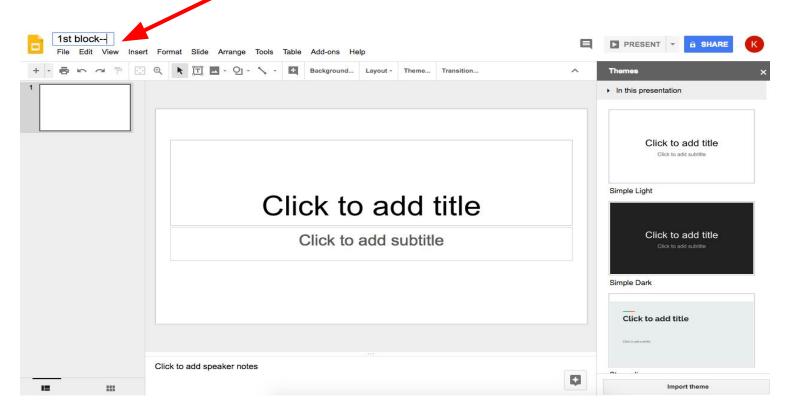

Then, click the blue Share icon.

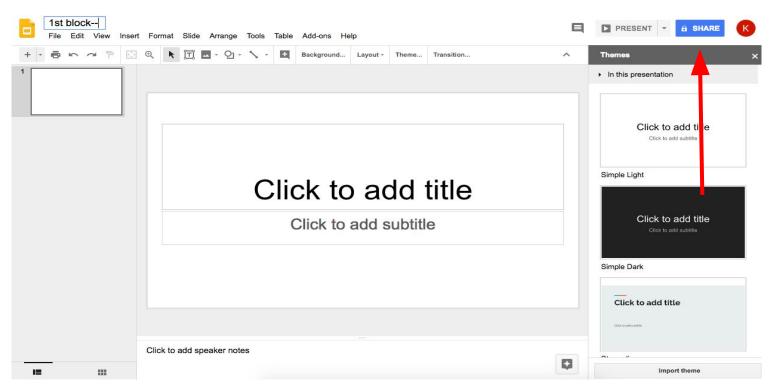

Share your presentation with me. MARA\_K@HCDE.ORG

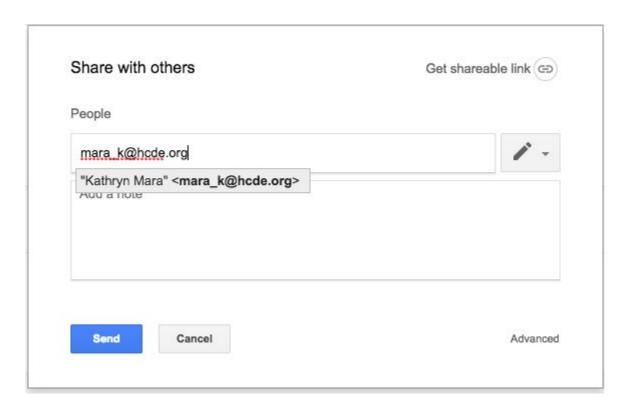

In the Note section, put a list of your team member names. Then click Send.

| People            |                 |    |
|-------------------|-----------------|----|
| Kathryn Mara ×    | Add more people | 1- |
| Team member names | s:              |    |
| L                 |                 |    |
|                   |                 |    |
|                   |                 |    |